#### **РОБОТА №5**

#### **Підключення модуль ESP8266 до IoT сервісу ThingSpeak**

**Мета**: організувати обмін інформацією між модулем ESP8266 та онлайн сервісом ThingSpeak.

**Завдання**: навчитися реалізовувати обмін даними між модулем ESP8266 та онлайн сервісом ThingSpeak.

**Обладнання**: модуль ESP8266, проводи, датчик DHT11, USB-кабель.

#### **Загальні відомості**

Сервер ThingSpeak характеризується тим, що може збирати, зберігати і в подальшому переглядати і обробляти різноманітну інформацію, що надходить з різних датчиків. Для цього кожен датчик потребує оснащення мікроконтролером з виходом в Інтернет. Сервер ThingSpeak по суті являє собою платформу для Інтернету речей та дозволяє збирати і зберігати інформацію в хмарі, яка забезпечує інтерфейс, що дає можливість аналізувати і візуалізувати інформацію.

Основа платформи ThingSpeak – канали, в які користувачі надсилають інформацію для зберігання і візуалізації. Кожен такий канал містить, крім імені та опису, вісім полів для інформації будь-якого типу, три поля для географічних координат (широта, довгота, висота), поле для посилання на сайт, посилання на канал в YouTube. Після реєстрації каналу в ThingSpeak туди відразу ж можна відправляти інформацію, обробляти її і отримувати до неї доступ. Канали можуть працювати з інформацією в форматах JSON, XML та CSV.

### **Хід виконання роботи**

#### **1. Реєстрація та налаштування облікового запису в сервісі ThingSpeak**

Для реєстрації перейдіть за адресою [https://thingspeak.com](https://thingspeak.com/) та натисніть кнопку Get Started For Free (рис. 7.1). Після чого на новій сторінці клікніть посилання Create one! (рис. 7.2) та вкажіть в реєстраційній формі всі необхідні параметри. Далі вкажіть, що ви використовуватимете сервіс в персональних цілях та підтвердьте свій емейл.

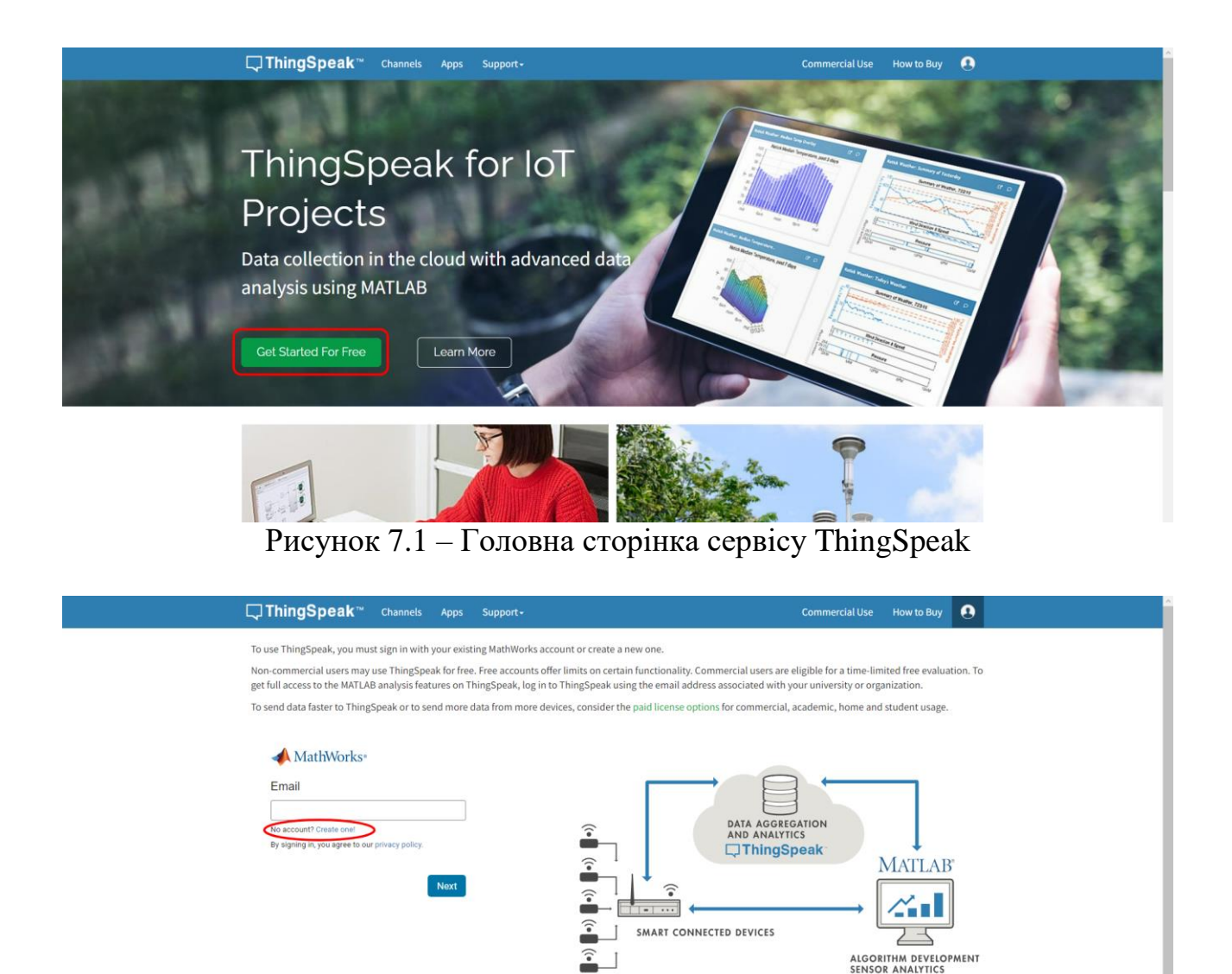

Рисунок 7.2 – Реєстрація нового облікового запису

# **2. Створення каналу**

На наступному кроці треба створити новий канал (New Channel). Задайте каналу назву, опис та два поля: Temp та Hum. Решту параметрів можна залишити без заповнення. Збережіть зміни, натиснувши кнопку Save Channel (рис. 7.3).

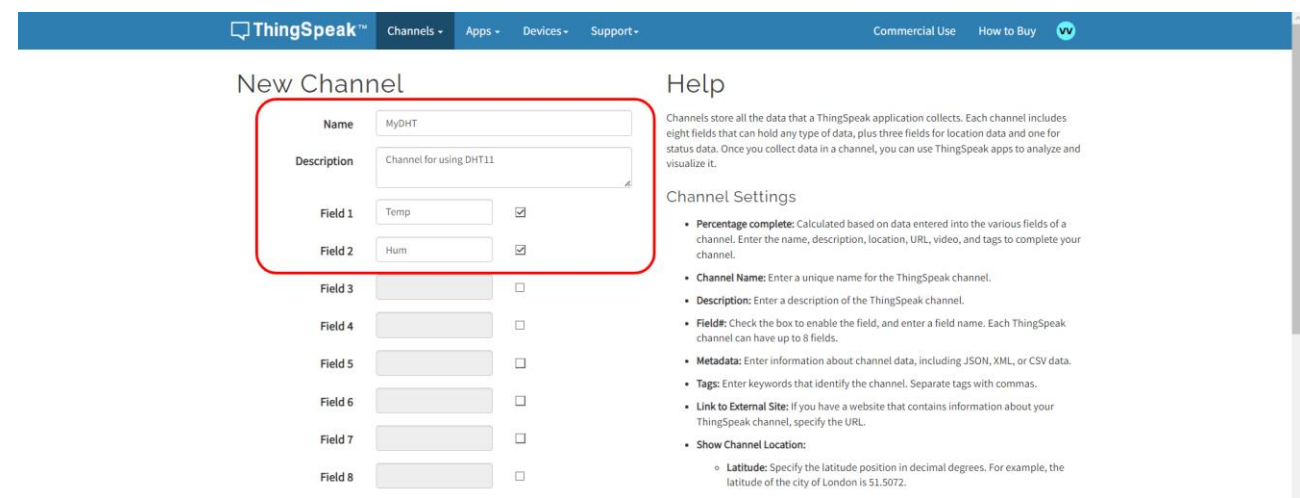

Рисунок 7.3 – Створення нового каналу

Результат має бути як показано на рисунку 7.4.

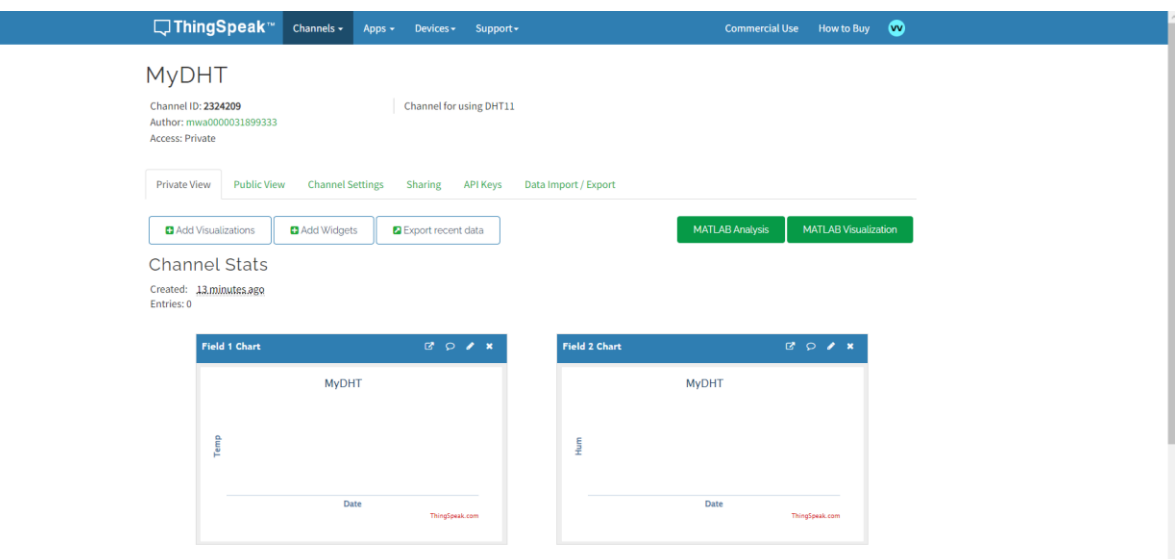

Рисунок 7.4 – Створений канал з двома полями

Далі перейдіть на вкладку API Keys та скопіюйте отриманий Write API Key (рис. 7.5):

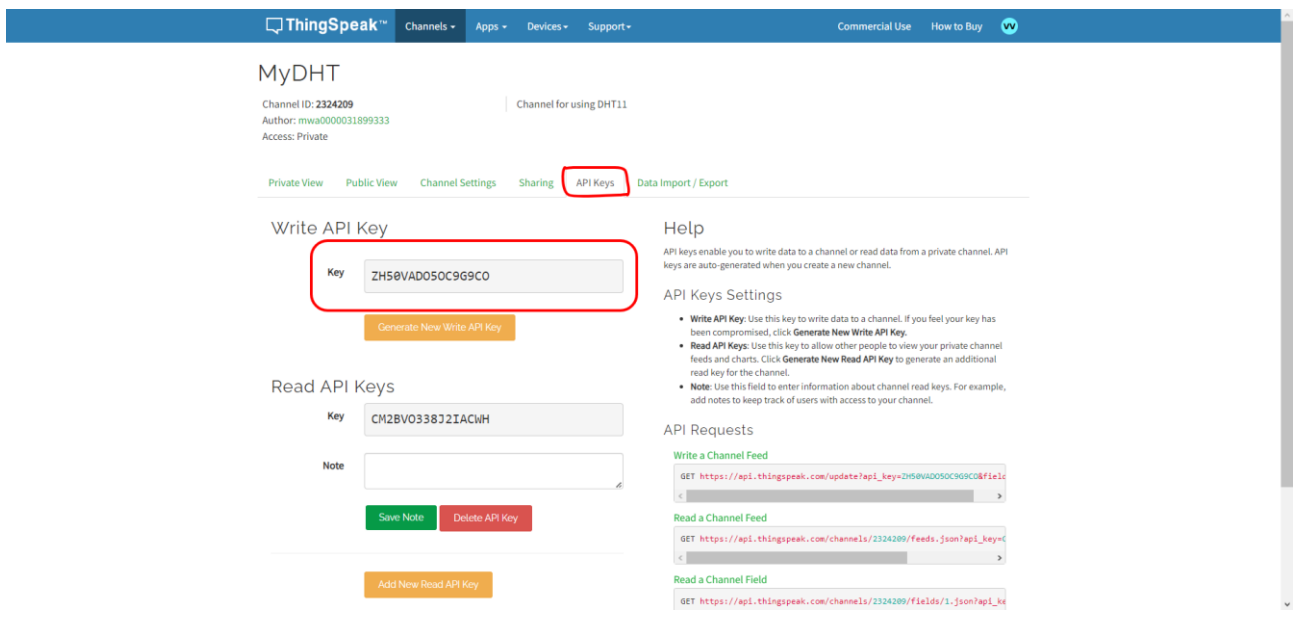

Рисунок 7.5 – Отриманий API Key каналу

### **3. Монтаж схеми та підключення ESP8266 до ThingSpeak**

Використовуючи модуль ESP8266 NodeMCU, датчик DHT11 та з'єднувальні проводи, змонтуйте наступну схему (рис. 7.6):

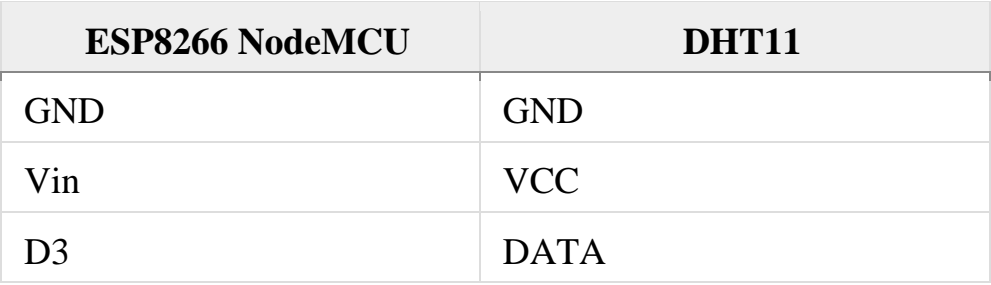

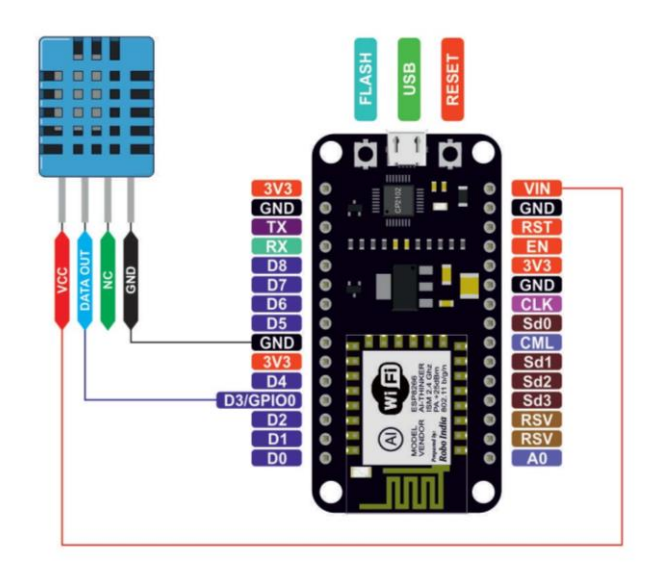

Рисунок 7.5 – Монтаж схеми

# **3. Реалізація програмного коду**

Підключіть ESP8266 NodeMCU до комп'ютера. Вкажіть відповідний порт та вид плати: Tools -> Boar -> esp8266 -> Generic ESP8266 Module.

Вивантажте на плату наступний скетч:

```
#include <DHT.h>
#include <ESP8266WiFi.h>
// Вкажіть ваш Write API key від ThingSpeak
String apiKey = "ZH50VADO5OC9G9CO";
// Вкажіть ваші параметри підключення до WiFi
const char *ssid = "iot 21";
const char *pass = "smarthome";
const char *server = "api.thingspeak.com";
#define DHTPIN 0
DHT dht(DHTPIN, DHT11);
WiFiClient client;
void setup() {
   Serial.begin(115200);
  delay(10); dht.begin();
   Serial.println("Connecting to ");
   Serial.println(ssid);
   WiFi.begin(ssid, pass);
```

```
while (WiFi.status() != WL CONNECTED) {
     delay(500);
     Serial.print(".");
   }
   Serial.println("");
   Serial.println("WiFi connected");
}
void loop() {
  float h = dht.readHumidity();
  float t = dht.readTemperature();
   if (isnan(h) || isnan(t)) {
     Serial.println("Failed to read from DHT sensor!");
     return;
   }
   if (client.connect(server, 80)) {
     String postStr = apiKey;
     postStr += "&field1=";
     postStr += String(t);
     postStr += "&field2=";
     postStr += String(h);
    postStr += "\r\r\r\r\r\r\r\r client.print("POST /update HTTP/1.1\n");
     client.print("Host: api.thingspeak.com\n");
     client.print("Connection: close\n");
     client.print("X-THINGSPEAKAPIKEY: " + apiKey + "\n");
     client.print("Content-Type: application/x-www-form-urlencoded\n");
     client.print("Content-Length: ");
    client.print(postStr.length());
    client.print("\n\n");
     client.print(postStr);
     Serial.print("Temperature: ");
     Serial.print(t);
     Serial.print(" degrees Celcius, Humidity: ");
     Serial.print(h);
     Serial.println("%. Send to Thingspeak.");
   }
   client.stop();
   Serial.println("Waiting...");
   delay(10000);
}
```
Після успішного вивантаження відкрийте вікно Serial Monitor та переконайтеся, що дані з датчика DHT11 передаються в ThingSpeak (рис. 7.6).

```
Temperature: 23.00 degrees Celcius, Humidity: 58.00%. Send to Thingspeak.
Waiting...
Temperature: 23.00 degrees Celcius, Humidity: 59.00%. Send to Thingspeak.
Waiting...
Temperature: 23.00 degrees Celcius, Humidity: 59.00%, Send to Thingspeak.
Waiting...
Waiting...
Temperature: 23.00 degrees Celcius, Humidity: 58.00%. Send to Thingspeak.
Waiting...
Temperature: 23.00 degrees Celcius, Humidity: 58.00%. Send to Thingspeak.
Waiting...
```
Рисунок 7.6 – Надсилання значень температури та вологості в ThingSpeak

Тепер поверніться в ThingSpeak і перейдіть на вкладку Private View. Передавані значення температури та вологості повинні формувати відповідні графіки (рис. 7.7).

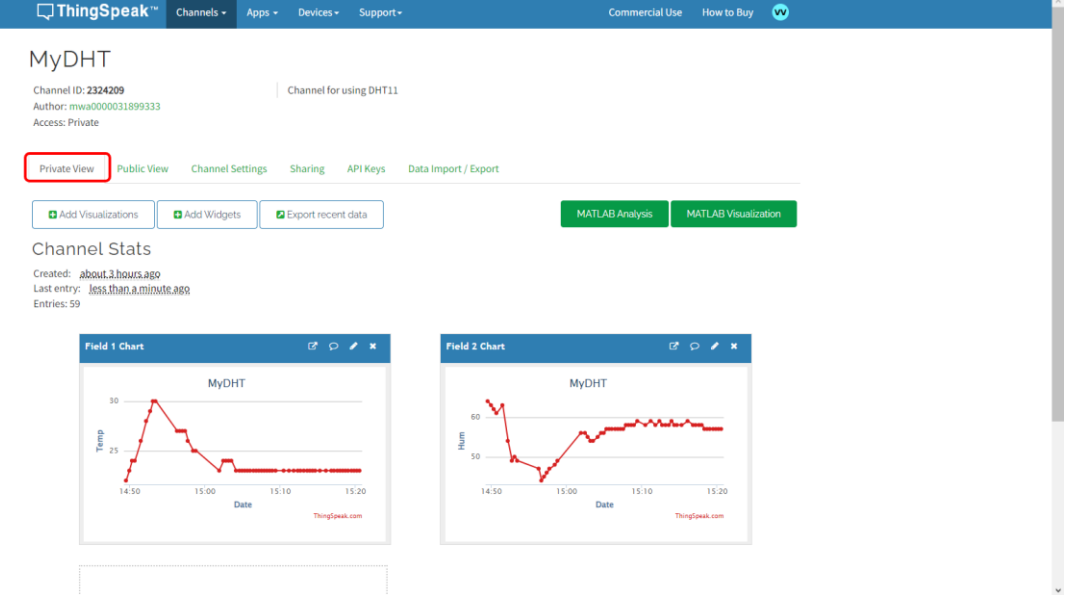

Рисунок 7.7 – Сформовані графіки температури та вологості

## **Самостійна робота**

1) Доповніть дану схему ще одним датчиком (наприклад, датчиком світла).

2) Реалізуйте відображення значень доданого датчика на додатковому графіку в ThingSpeak.